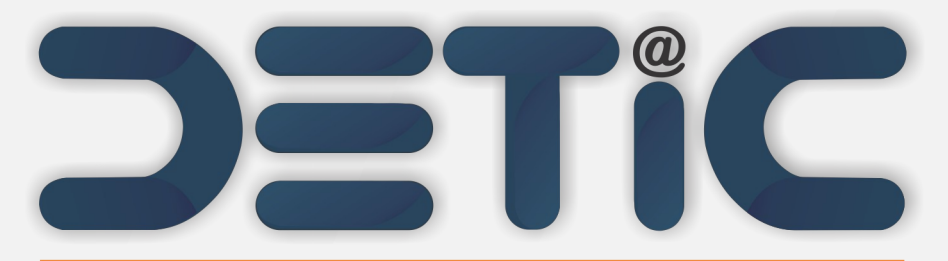

Departamento de Tecnologia da Informação e Comunicação

# **Como alterar a senha do webmail?**

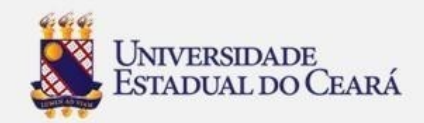

1. Acesse o site da UECE (www.uece.br);

2. No menu Serviços e Informativos (final da página) clique em Webmail;

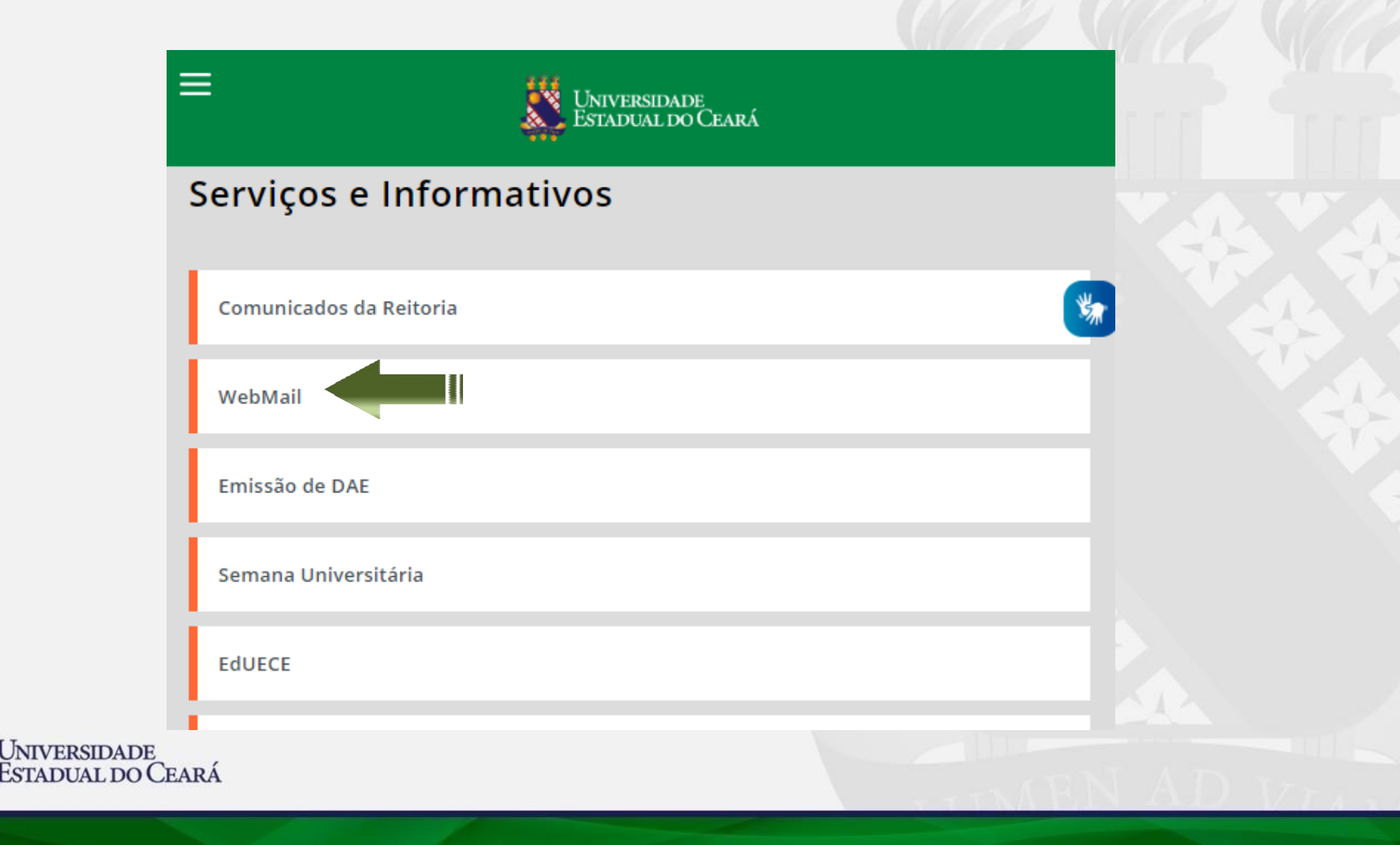

3. Na página do Webmail clique em "**Esqueci minha senha";**

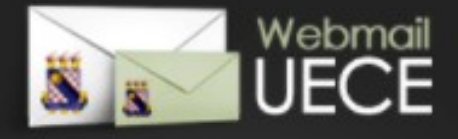

#### Bem vindo ao WebMail da UECE

O Webmail da UECE NÃO envia **ATEM** mensagens com solicitação de alteração de<br>informações pessoais, validação de email ou<br>verificação de vírus.

Informe seu e-mail e sua senha para entrar e acessar sua caixa de mensagens.

#### **Email:**

Senha:

#### **ENTRAR**

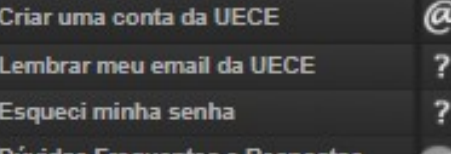

Dúvidas Frequentes e Respostas

versão 3.1.9

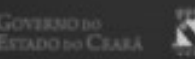

**N** UNIVERSIDADE<br>ESTADUM, DO CEARA

DEPARTAMENTO DE INFORMÁTICA DA UECE

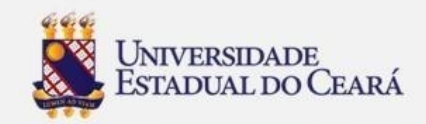

### 4. Preencha os **Campos Obrigatórios**

- Em Tipo de E-mail; Selecione **"Pessoal"**
- Digite o seu e-mail da instituição no campo **"E-mail Pessoal da UECE"**
- Selecione a sua Nacionalidade no campo **"Nacionalidade"**
- -Digite o seu CPF no campo **"CPF do Usuário"**
- -**Marque no campo "Não sou um robô**
- **E em seguida clique no botão "Iniciar Alteração da Senha"**

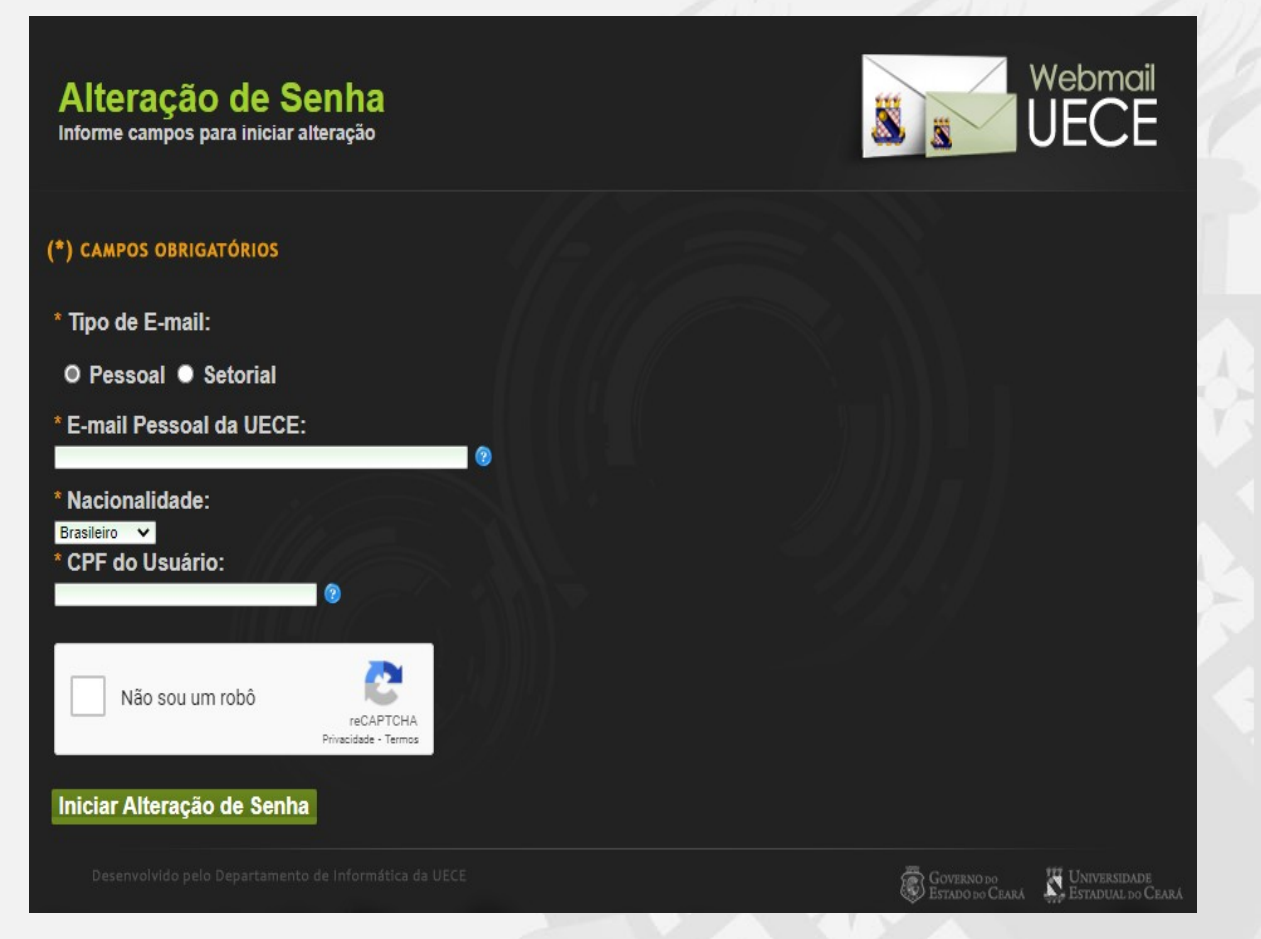

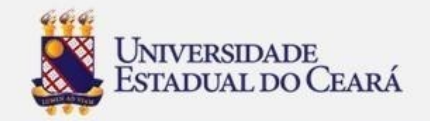

### 5. Exemplo

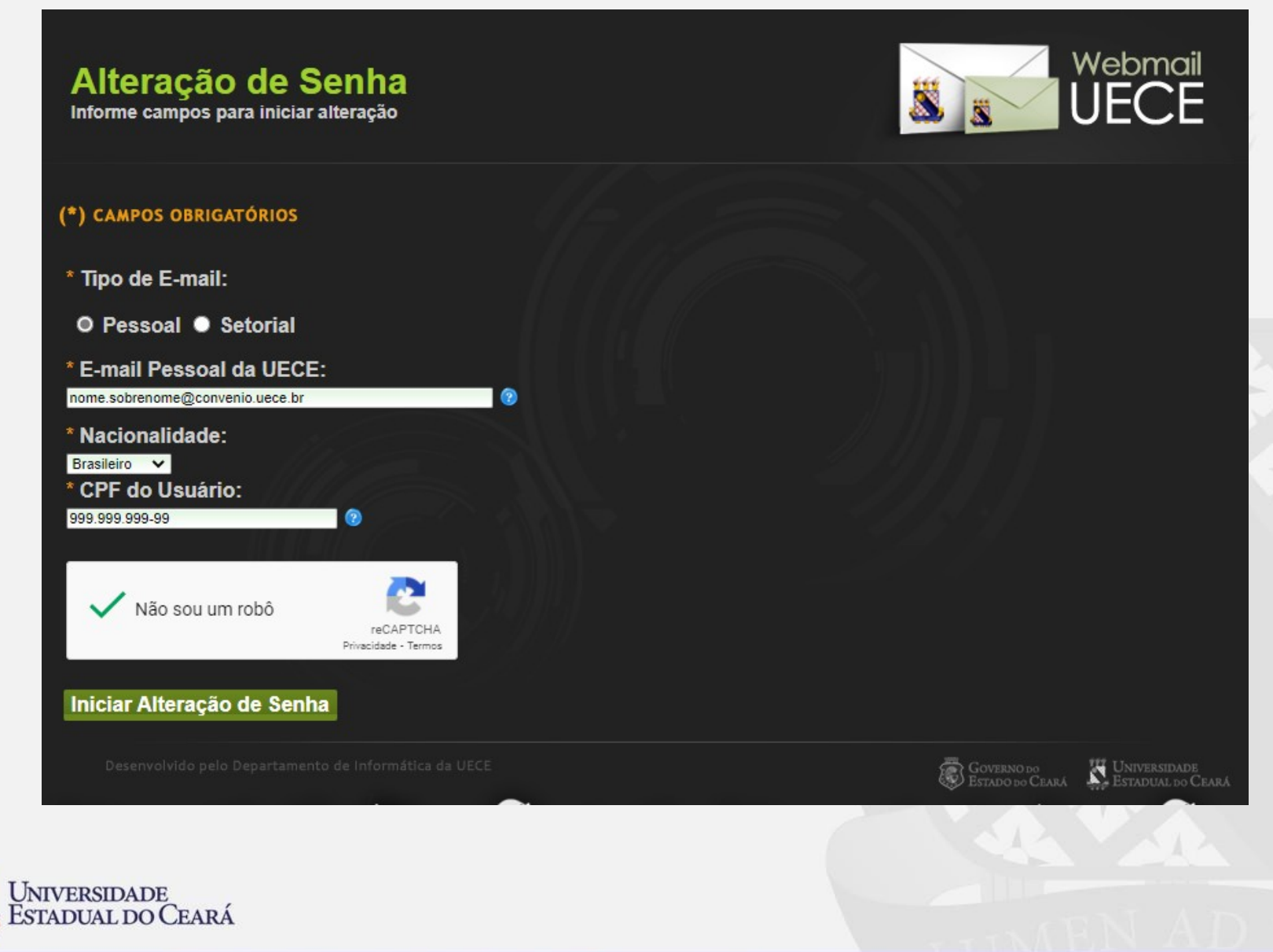

## 6. Após clicar no botão "Iniciar Alteração de Senha, você vai ser direcionado para esta tela.

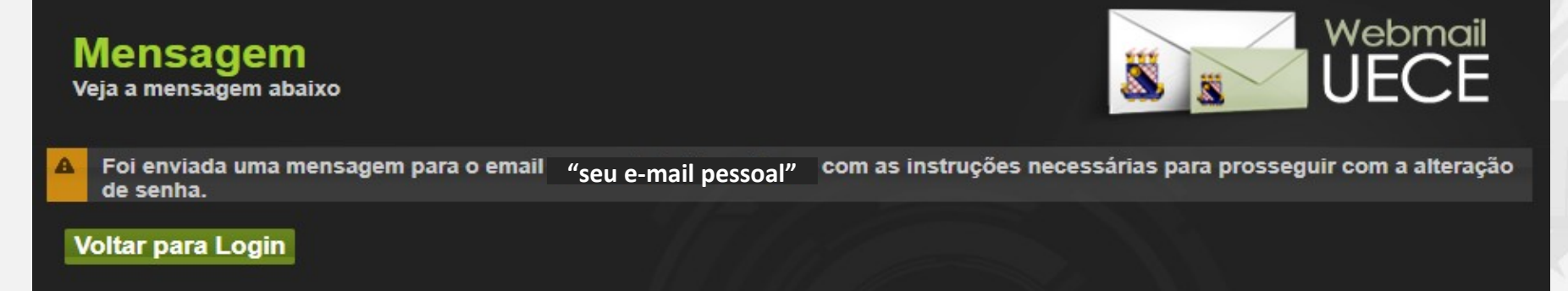

7. Depois entre no seu email e abra o email com o titulo: Webmail UECE e em seguida clique no **link** recebido.

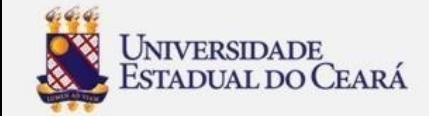

WebMail UECE <correio@uece.br>  $\mathbf{B}$  para mim  $\mathbf{v}$ 

20:53 (há 1 minuto)

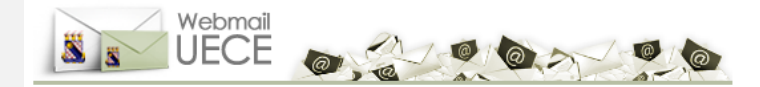

#### Prezado(a) Seu Nome

Recebemos a sua solicitação de alteração de senha. Clique no link abaixo para continuar o processo de alteração de senha ou copie e cole o link abaixo no seu navegador:

http://webmail.uece.br/email/paginas/alteracao\_senha.jsf9bdbbe.e4999de.dee.arc.a9909a490da5e9

Este link só é válido até às 22:53 de 20/05/2021 (horário de Fortaleza-CE).

Se você não fez esta solicitação, desconsidere esta mensagem.

Não responda esta mensagem. Para entrar em contato, acesse a opção 'Dúvidas Frequentes' do WebMail UECE'

Atenciosamente, WebMail da UECE Departamento de Informática - DI Universidade Estadual do Ceará - UECE 8. Após clicar no link recebido você será página, em seguida digite a sua nova senha nos campos "**Nova Senha"** e "**Confirme Senha"** e finalmente clicar no botão **"Finalizar Alteração de Senha".**

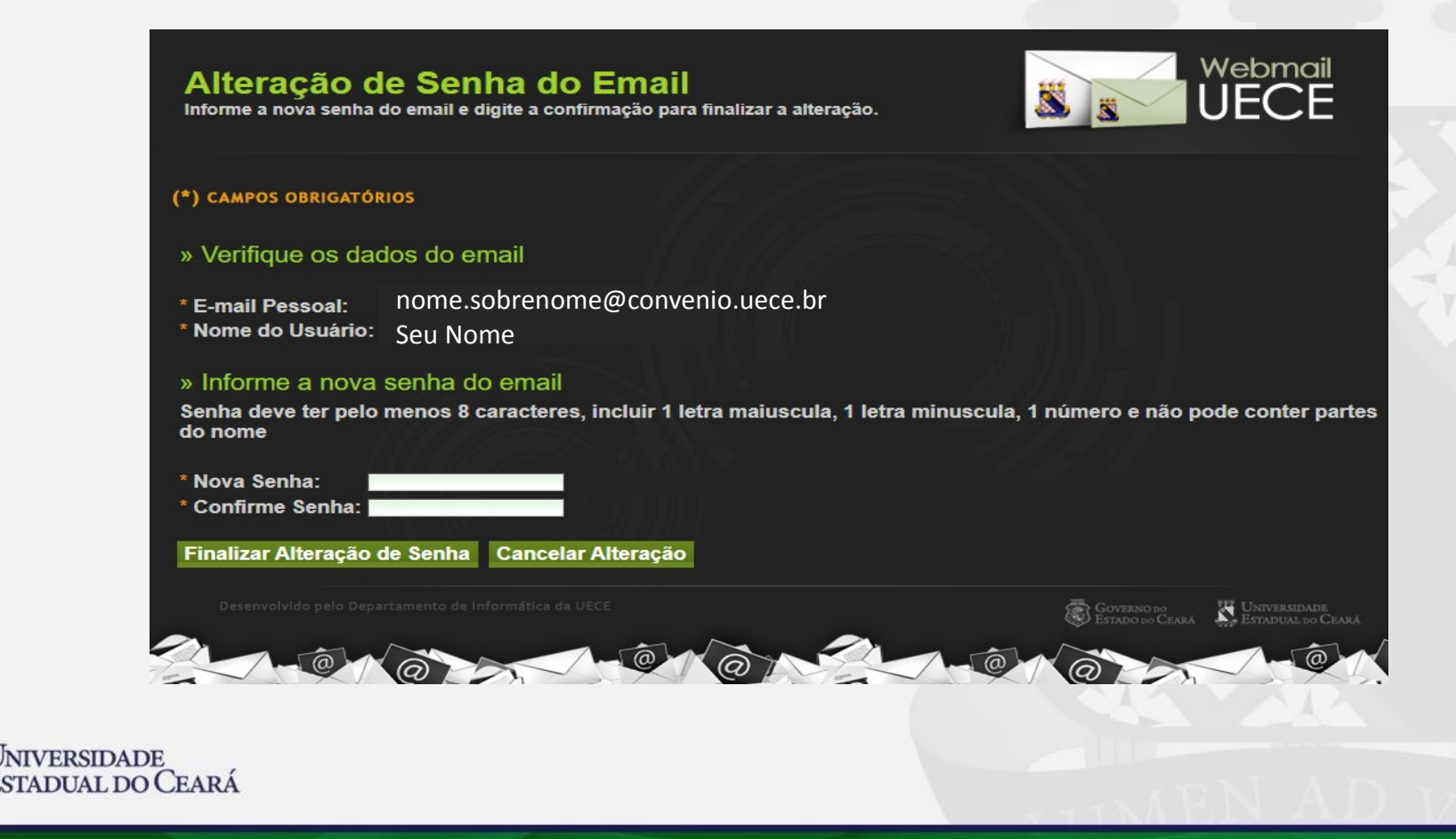

**9. Após finalizar a alteração de senha,** você receberá a mensagem "**Sucesso ao alterar a senha da sua conta de e-mail. Informe o email e a nova senha para entrar no WebMail UECE.**"

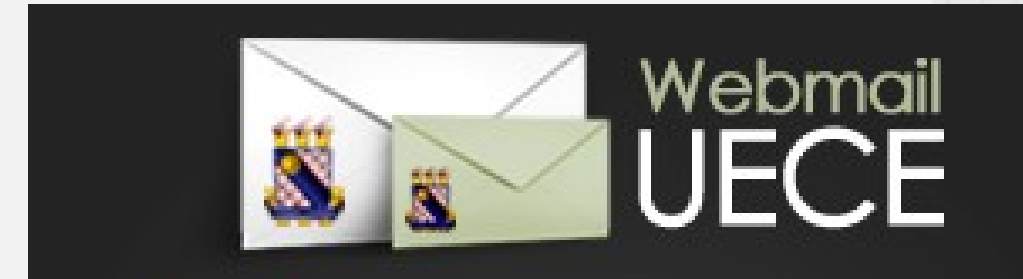

A

Sucesso ao alterar a senha da sua conta de email. Informe o email e a nova senha para entrar no WebMail **LIFCE.** 

# **FIM**

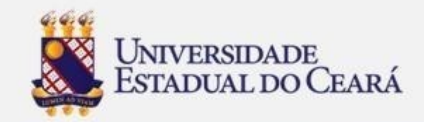